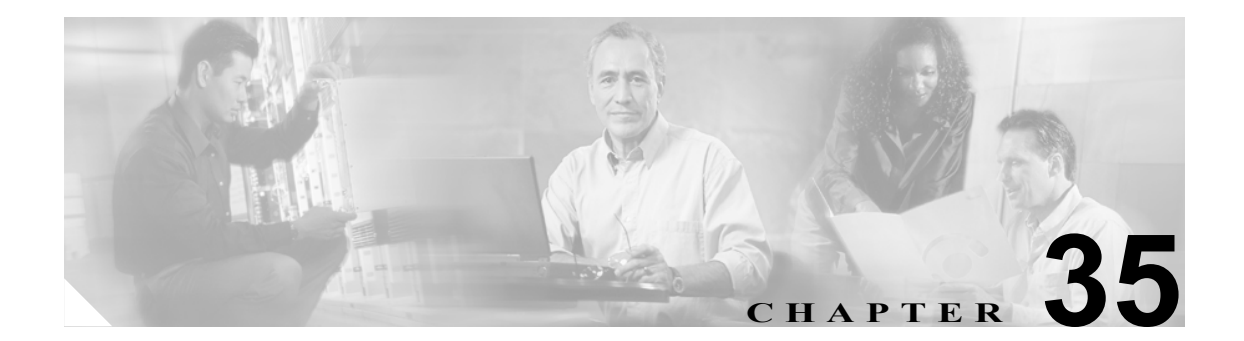

# 回線グループの設定

回線グループの設定では、電話番号が選択される順序を指定します。Cisco Unified CallManager は、 コール分散アルゴリズムおよび[RNA 復帰タイムアウト (RNA Reversion Timeout)]設定に基づい て、回線グループのアイドルまたは対応可能状態のメンバーに対して、コールを分散します。

回線グループの追加または削除、回線グループへの電話番号の追加、回線グループからの電話番号 の削除については、次のトピックを参照してください。

- **•** [回線グループの検索\(](#page-1-0)P.35-2)
- **•** [回線グループの設定\(](#page-2-0)P.35-3)
- **•** [回線グループの設定値\(](#page-3-0)P.35-4)
- **•** [回線グループへのメンバーの追加\(](#page-8-0)P.35-9)
- **•** [回線グループからのメンバーの削除\(](#page-9-0)P.35-10)
- **•** [回線グループの削除\(](#page-10-0)P.35-11)

### <span id="page-1-0"></span>回線グループの検索

ネットワーク内にはいくつかの回線グループが存在することがあるので、Cisco Unified CallManager では、固有の条件を指定して、特定の回線グループを見つけることができます。回線グループを見 つける手順は、次のとおりです。

(注) Cisco Unified CallManager の管理ページでは、ブラウザ セッションでの作業中は、回線グループの 検索設定が保持されます。別のメニュー項目に移動してからこのメニュー項目に戻ってくる場合で も、検索に変更を加えたり、ブラウザを閉じたりしない限り、回線グループの検索設定は保持され ます。

#### 手順

#### ステップ **1** [コールルーティング]**>**[ルート **/** ハント]**>**[回線グループ]の順に選択します。

[回線グループの検索と一覧表示 (Find and List Line Groups)]ウィンドウが表示されます。

- ステップ **2** ドロップダウン リスト ボックスから、次の条件のいずれかを選択します。
	- **•** [が次の文字列で始まる]
	- **•** [が次の文字列を含む]
	- **•** [が次の文字列と等しい]
	- **•** [が次の文字列で終わる]
	- **•** [が空である]
	- **•** [が空ではない]
- ステップ **3** 必要に応じて適切な検索テキストを指定し、[検索]をクリックします。また、ページごとに表示 する項目の数も指定できます。

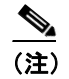

(注) データベースに登録されているすべての回線グループを検索するには、検索テキストを入 力せずに [検索] をクリックしてください。

検出された回線グループのリストが、回線グループ別に表示されます。

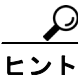

ヒント 検索結果内で回線グループを検索するには、「絞り込み]チェックボックスをオンにし、 この手順の説明に従って検索条件を入力します。

(注) 該当する回線グループの横にあるチェックボックスをオンにして、[選択項目の削除]をク リックすると、[回線グループの検索と一覧表示 (Find and List Line Groups)]ウィンドウか ら複数の回線グループを削除できます。[すべてを選択]をクリックして[選択項目の削除] をクリックすると、ウィンドウ内のすべての回線グループを削除できます。

ステップ **4** レコードのリストから、検索条件と一致する回線グループをクリックします。

選択した回線グループがウィンドウに表示されます。

#### 追加情報

P.35-12 [の「関連項目」を](#page-11-0)参照してください。

### <span id="page-2-0"></span>回線グループの設定

回線グループを設定する手順は、次のとおりです。

#### 始める前に

この手順を実行する場合は、事前に少なくとも 1 つの電話番号を指定しておく必要があります。

#### 手順

- ステップ **1** [コールルーティング]**>**[ルート **/** ハント]**>**[回線グループ]の順に選択します。
- ステップ **2** 次のいずれかの作業を行います。
	- **•** 既存の回線グループをコピーするには、対象となる回線グループを見つけて(P.35-2 [の「回線](#page-1-0) [グループの検索」](#page-1-0)を参照)、コピーする回線グループの横にある「コピー】ボタンをクリック し[、ステップ](#page-2-1) 3 に進みます。
	- **•** 新しい回線グループを追加するには、[新規追加]ボタンをクリックし[、ステップ](#page-2-1) 3 に進みます。
	- **•** 既存の回線グループを更新するには、対象となる回線グループを見つけて(P.35-2 [の「回線グ](#page-1-0) [ループの検索」を](#page-1-0)参照)[、ステップ](#page-2-1) 3 に進みます。
- <span id="page-2-1"></span>ステップ **3** 表示される[回線グループの設定 (Line Group Configuration)]ウィンドウで、[回線グループ名 (Line Group Name)]フィールドに名前を入力します。この名前には、最長 50 文字の英数字を指定するこ とができ、スペース、ピリオド(.)、ハイフン(-)、および下線文字()を任意に組み合せて使用 することが可能です。各回線グループ名が、そのルート プランに固有の名前であることを確認して ください。

ワンポイント・アドバイス 回線グループには、内容を簡潔に表す名前を使用してください。通常、CompanynameLocationGroup の形式が、内容を簡潔に表し、回線グループをすばやくかつ簡単に識別できる方式です。たとえば、 「CiscoDallasAA1」は、Dallas にある Cisco オフィス用の Cisco Access Analog 回線グループを示します。

- ステップ **4** 適切な設定値を選択します(表 [35-1](#page-3-1) を参照)。
- ステップ5 [保存]をクリックして、この回線グループを追加または更新します。

#### 追加情報

P.35-12 [の「関連項目」を](#page-11-0)参照してください。

**Cisco Unified CallManager** アドミニストレーション ガイド

## <span id="page-3-1"></span><span id="page-3-0"></span>回線グループの設定値

表 [35-1](#page-3-1) では、回線グループの設定値について説明します。

#### 表 **35-1** 回線グループの設定値

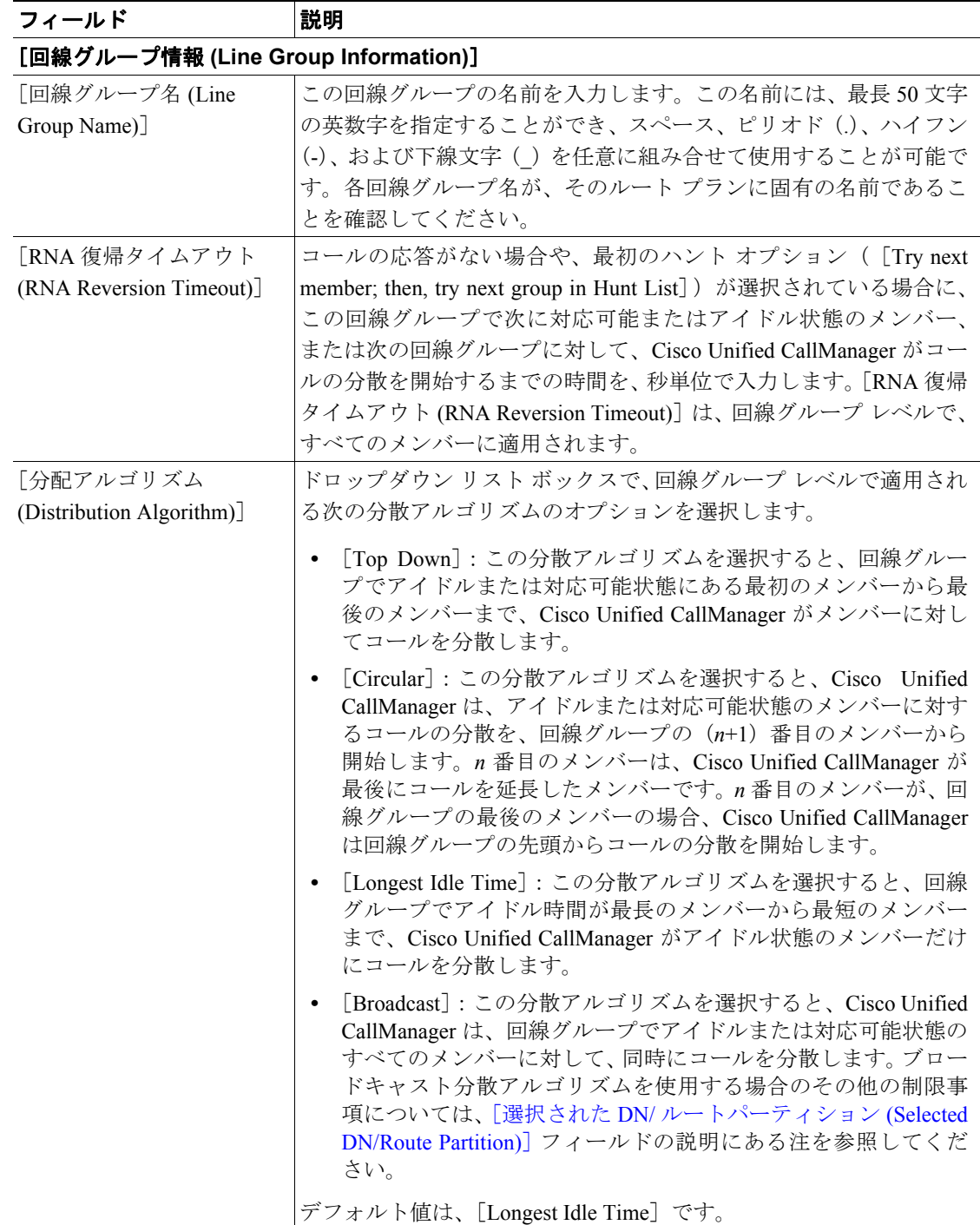

 $\overline{\phantom{a}}$ 

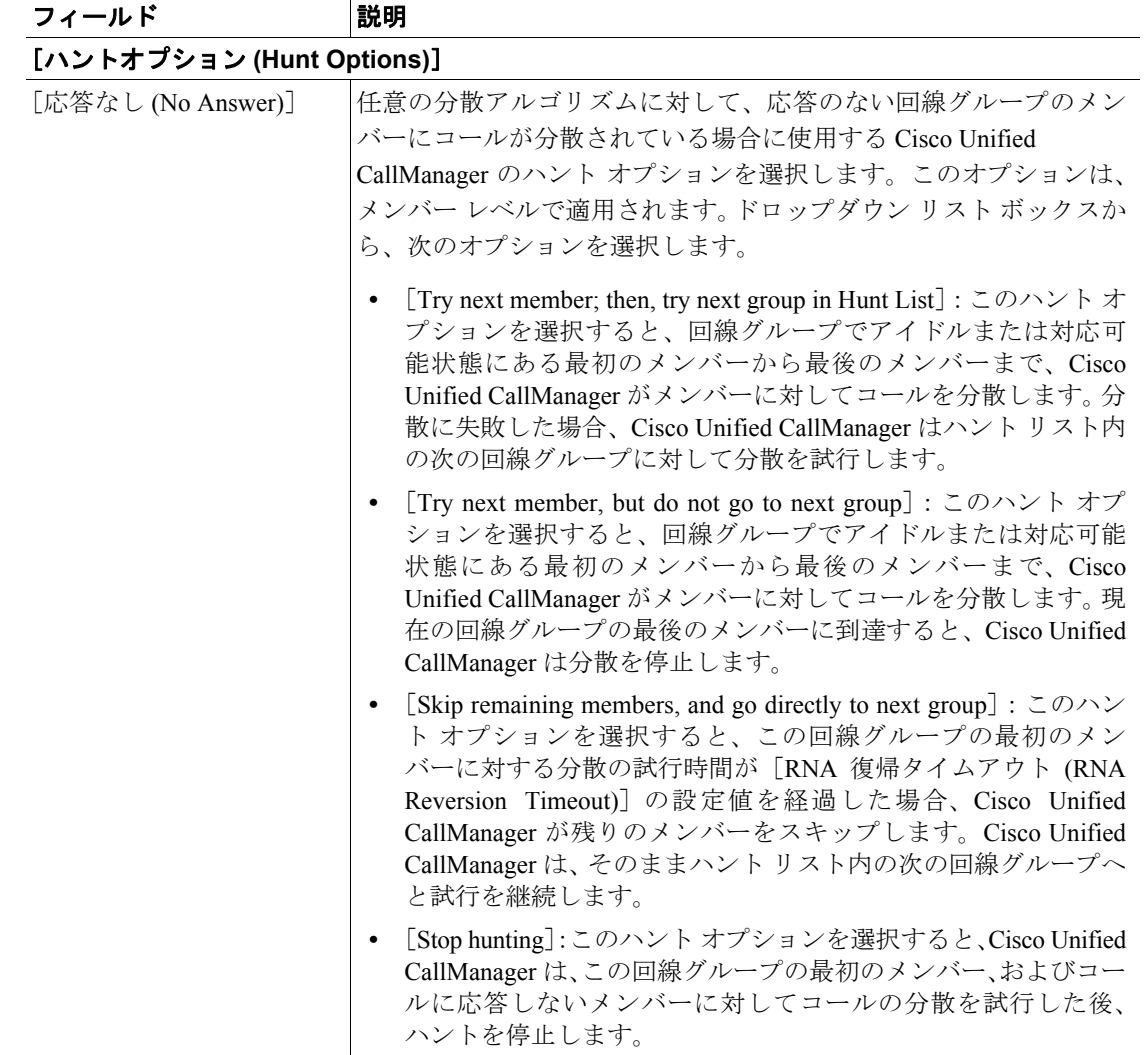

### 表 **35-1** 回線グループの設定値(続き)

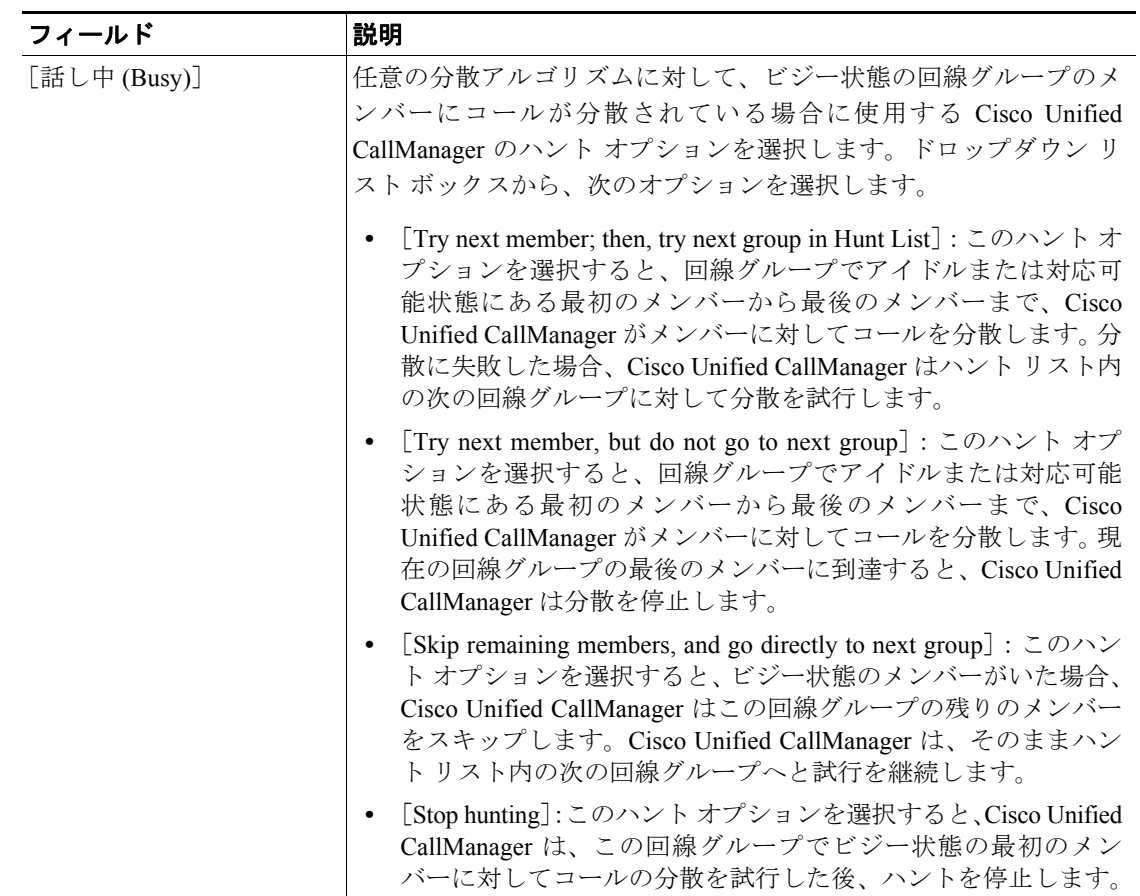

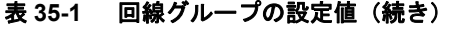

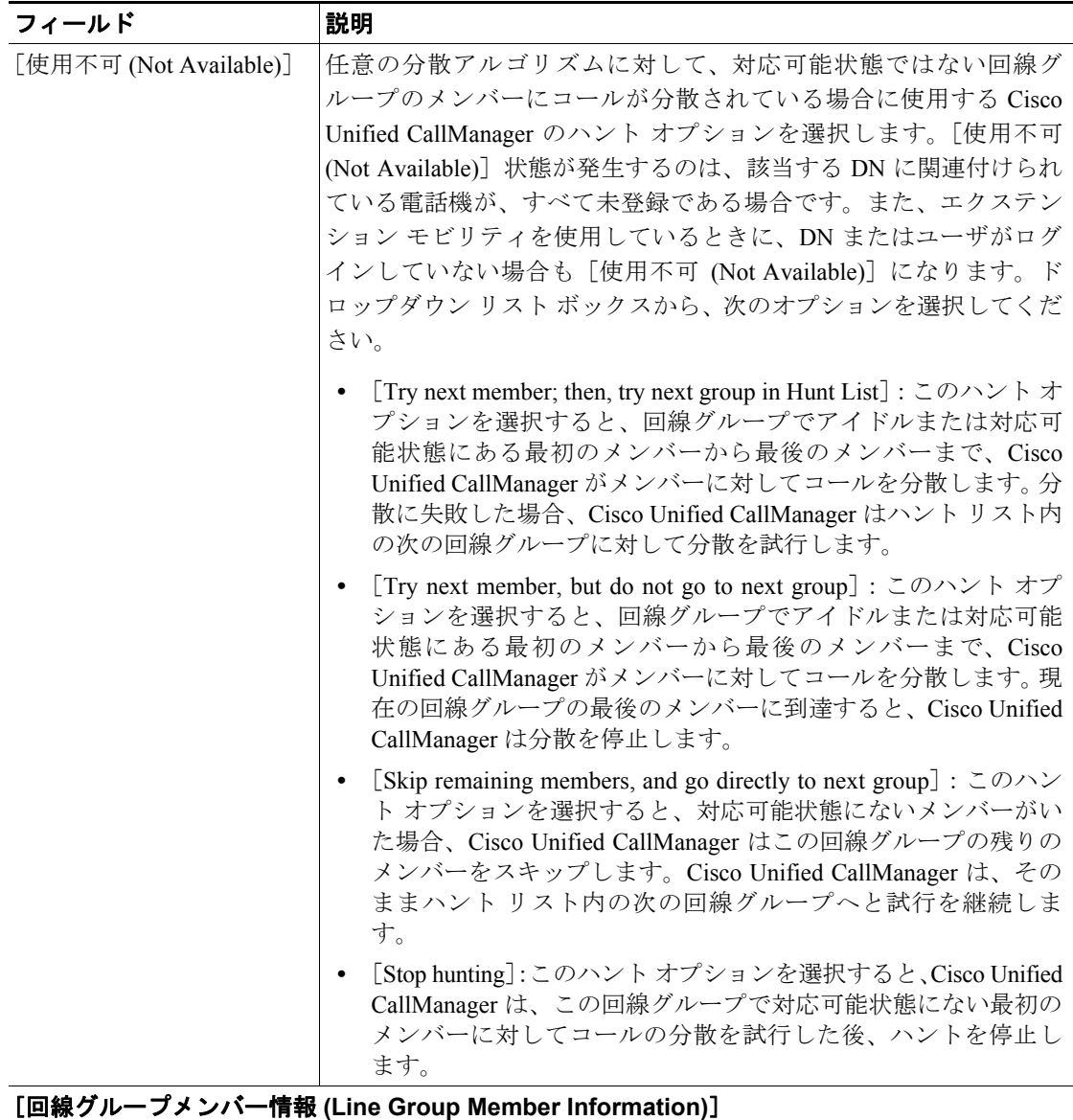

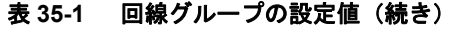

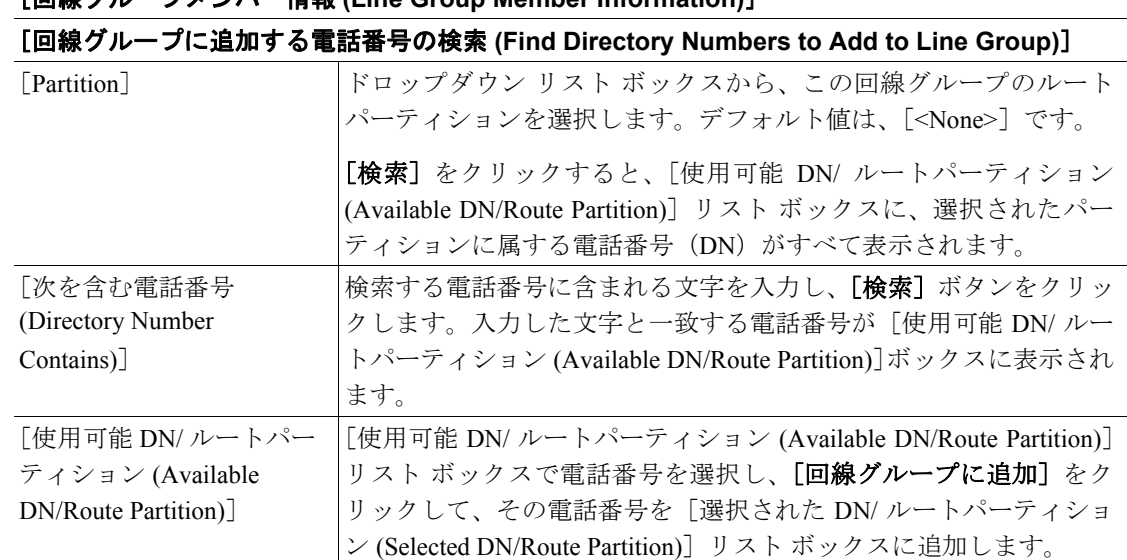

<span id="page-7-0"></span>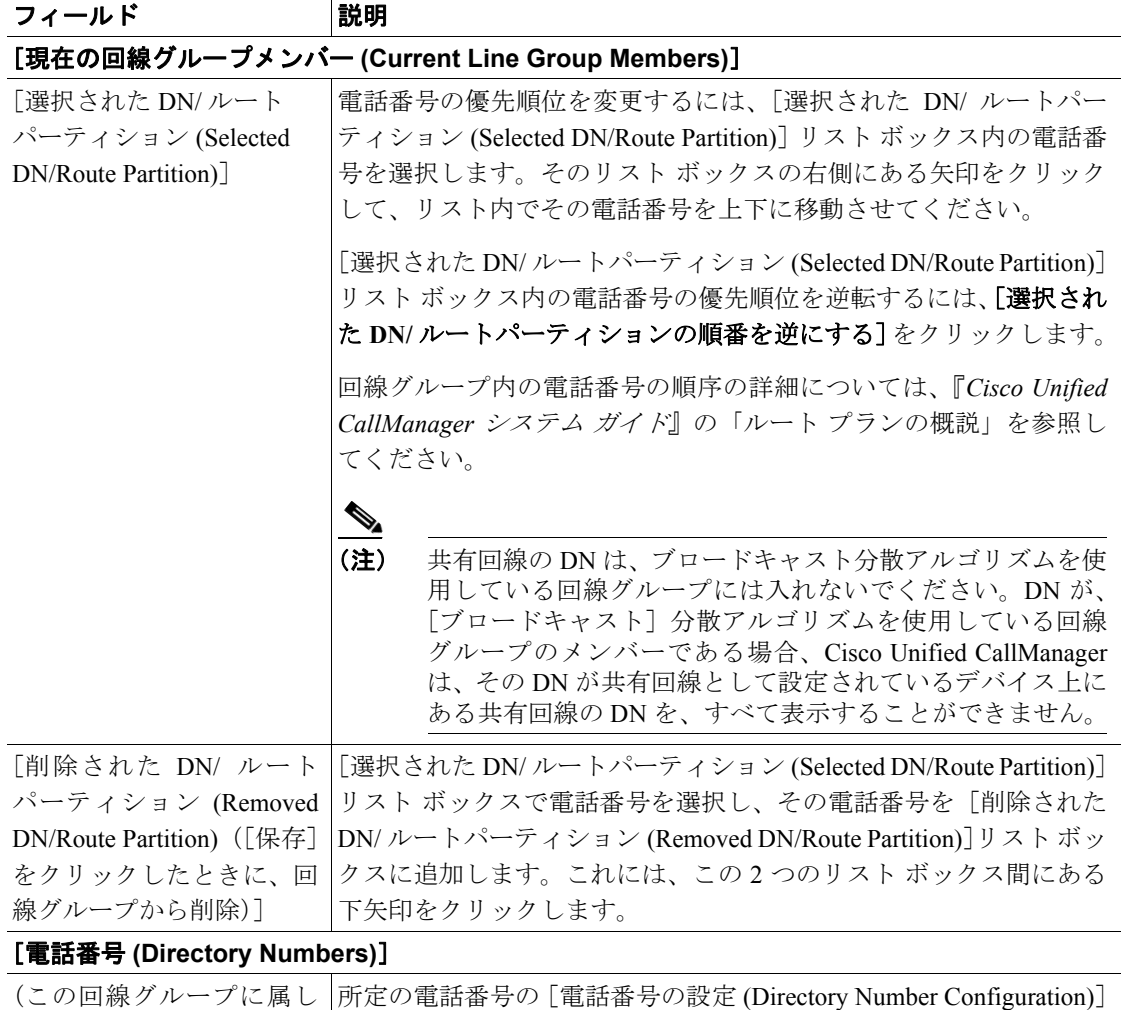

ウィンドウに移動するには、このリスト内の電話番号をクリックし

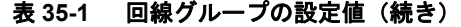

### 追加情報

ている DN のリスト)

P.35-12 [の「関連項目」を](#page-11-0)参照してください。

ます。

### <span id="page-8-0"></span>回線グループへのメンバーの追加

新規または既存の回線グループに、メンバーを追加することができます。既存の回線グループにメ ンバーを追加する手順は、次のとおりです。

#### 始める前に

この手順を実行する場合は、事前に少なくとも 1 つの電話番号を指定しておく必要があります。

#### 手順

- ステップ **1** [コールルーティング]**>**[ルート **/** ハント]**>**[回線グループ]の順に選択します。
- ステップ **2** メンバーを追加する先の回線グループを特定します。P.35-2 [の「回線グループの検索」](#page-1-0)を参照して ください。
- ステップ **3** 電話番号を特定する必要がある場合は、[Partition]ドロップダウン リスト ボックスからルート パー ティションを選択し、[次を含む電話番号 (Directory Number Contains)]フィールドに検索文字列を 入力して、[検索]をクリックします。パーティションに属する電話番号をすべて検索するには、 [次を含む電話番号(Directory Number Contains)] フィールドをブランクのままにして、[検索]をク リックします。

[使用可能 DN/ ルートパーティション (Available DN/Route Partition)]リスト ボックスに、一致する 電話番号のリストが表示されます。

- ステップ **4** [使用可能 DN/ ルートパーティション (Available DN/Route Partition)]リスト ボックスで追加する電 話番号を選択し、[回線グループに追加]をクリックして、その電話番号を [選択された DN/ルー トパーティション (Selected DN/Route Partition)]リスト ボックスへ移動します。この回線グループ に追加する各メンバーに対して、この手順を繰り返します。
- ステップ **5** [選択された DN/ ルートパーティション (Selected DN/Route Partition)]リスト ボックスで、新しい電 話番号がこの回線グループ内でアクセスされる順序を選択します。順序を変更するには、電話番号 をクリックしてから、リスト ボックスの右側にある上矢印または下矢印を使用して、電話番号を移 動します。
- ステップ6 [保存]をクリックして、新しい電話番号を追加し、この回線グループの電話番号の順序を更新し ます。

#### 追加情報

P.35-12 [の「関連項目」を](#page-11-0)参照してください。

## <span id="page-9-0"></span>回線グループからのメンバーの削除

新規または既存の回線グループから、メンバーを削除することができます。既存の回線グループか ら電話番号を削除する手順は、次のとおりです。

#### 手順

- ステップ **1** [コールルーティング]**>**[ルート **/** ハント]**>**[回線グループ]の順に選択します。
- ステップ **2** 削除する電話番号が入っている回線グループを特定します。P.35-2 [の「回線グループの検索」を](#page-1-0)参 照してください。
- ステップ **3** [選択された DN/ ルートパーティション (Selected DN/Route Partition)]リスト ボックスで削除する電 話番号を選択し、リスト ボックスの下にある下矢印をクリックして、[削除された DN/ ルートパー ティション (Removed DN/Route Partition)]リスト ボックスへ電話番号を移動します。この回線グ ループから削除する各メンバーに対して、この手順を繰り返してください。
- ステップ4 メンバーを削除するには、[保存]をクリックします。

#### 追加情報

P.35-12 [の「関連項目」を](#page-11-0)参照してください。

## <span id="page-10-0"></span>回線グループの削除

回線グループを削除する手順は、次のとおりです。

#### 始める前に

1 つまたは複数のルート / ハント リストが参照している回線グループは、削除することができませ ん。回線グループを使用しているハント リストを検索するには、[回線グループの設定 (Line Group Configuration)] ウィンドウの「関連リンク]ドロップダウン リスト ボックスにある「依存関係レ コード]を選択し、[移動]をクリックします。依存関係レコードがシステムで使用可能でない場 合、[依存関係レコード要約 (Dependency Records Summary)]ウィンドウにメッセージが表示されま す。依存関係レコードの詳細については、P.A-4 の「依存関係レコードへのアクセス」を参照して ください。使用されている回線グループを削除しようとすると、Cisco Unified CallManager はエラー メッセージを表示します。現在使用中の回線グループを削除する場合は、事前に、次の作業を実行 しておく必要があります。

**•** 回線グループを削除する前に、その回線グループが属しているすべてのハント リストから、そ の回線グループを削除する。P.33-8 の「ルート リストからのルート グループの削除」を参照し てください。

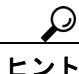

ヒント 回線グループとハント パイロットを削除するには、まずハント パイロットを削除し、次にハント リストを削除して、最後に回線グループを削除します。

#### 手順

- ステップ **1** [コールルーティング]**>**[ルート **/** ハント]**>**[回線グループ]の順に選択します。
- ステップ **2** 削除する回線グループを特定します。P.35-2 [の「回線グループの検索」](#page-1-0)を参照してください。
- ステップ **3** 削除する回線グループの横にあるチェックボックスをオンにして、[選択項目の削除]をクリック します。

回線グループを削除すると取り消せないことを警告するダイアログボックスが表示されます。

ステップ **4** 回線グループを削除するには、[**OK**]をクリックします。削除操作を取り消すには、[キャンセル] をクリックします。[**OK**]をクリックすると、Cisco Unified CallManager により、回線グループが削 除されます。

### P.

(注) 該当する回線グループの横にあるチェックボックスをオンにして、[選択項目の削除]をク リックすると、[回線グループの検索と一覧表示 (Find and List Line Groups)]ウィンドウか ら複数の回線グループを削除できます。「すべてを選択]をクリックして「選択項目の削除] をクリックすると、ウィンドウ内のすべての回線グループを削除できます。

#### 追加情報

P.35-12 [の「関連項目」を](#page-11-0)参照してください。

### <span id="page-11-0"></span>関連項目

### 回線グループ

- **•** [回線グループの検索\(](#page-1-0)P.35-2)
- **•** [回線グループの設定\(](#page-2-0)P.35-3)
- **•** [回線グループの設定値\(](#page-3-0)P.35-4)
- **•** [回線グループへのメンバーの追加\(](#page-8-0)P.35-9)
- **•** [回線グループからのメンバーの削除\(](#page-9-0)P.35-10)
- **•** [回線グループの削除\(](#page-10-0)P.35-11)

#### ルート リストおよびルート グループ

- ルートリストの追加 (P.33-4)
- ルートリストへのルート グループの追加 (P.33-6)
- **•** 『*Cisco Unified CallManager* システム ガイド』の「ルート プランの概要」